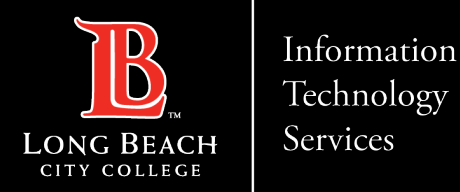

# **Connect to LBCC Secure Wi-Fi network using your Android Device**

FOR LONG BEACH CITY COLLEGE **FACULTY & STAFF**

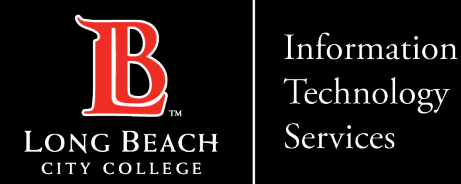

# **Connect to LBCC Secure Wi-Fi using your Android device**

## Connect to Wi-Fi networks on your Android device

When you have Wi-Fi turned on, your device automatically connects to nearby Wi-Fi networks you have connected to before.

#### **Turn on & Connect**

- 1. Open your device's Settings app.
- 2. Tap Network & internet Wi-Fi.
- 3. Turn on Wi-Fi.
- 4. Tap a listed network. If it needs a password, you'll see the Lock.
- 5. After you connect: *Connected* will show under the network name.
- 6. When your device is near and Wi-Fi is on, your device automatically connects to LBCC Secure.

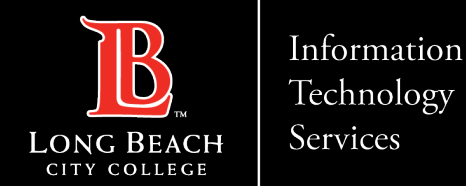

#### **STEP 1: Click on LBCC Secure**

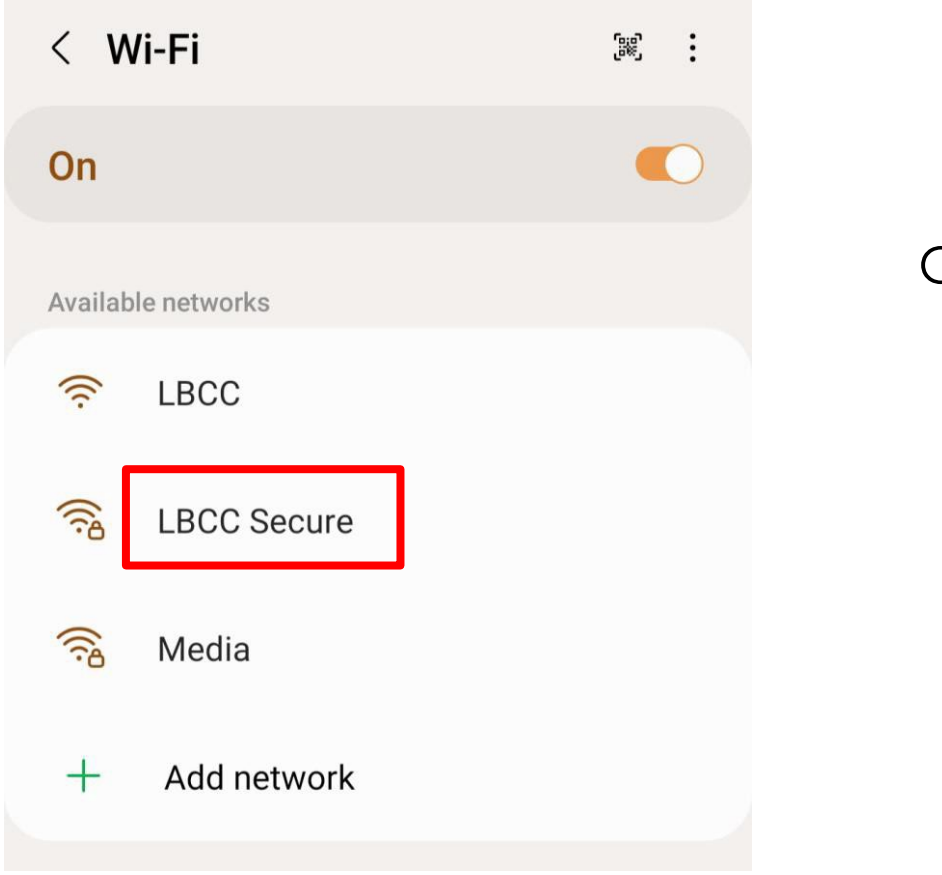

Click on 'LBCC Secure'

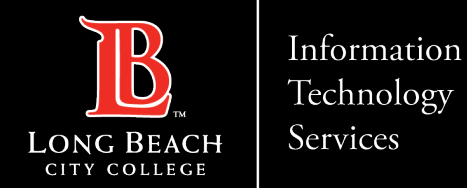

## **STEP 2: Leave default EAP method on PEAP and click CA Certificate**

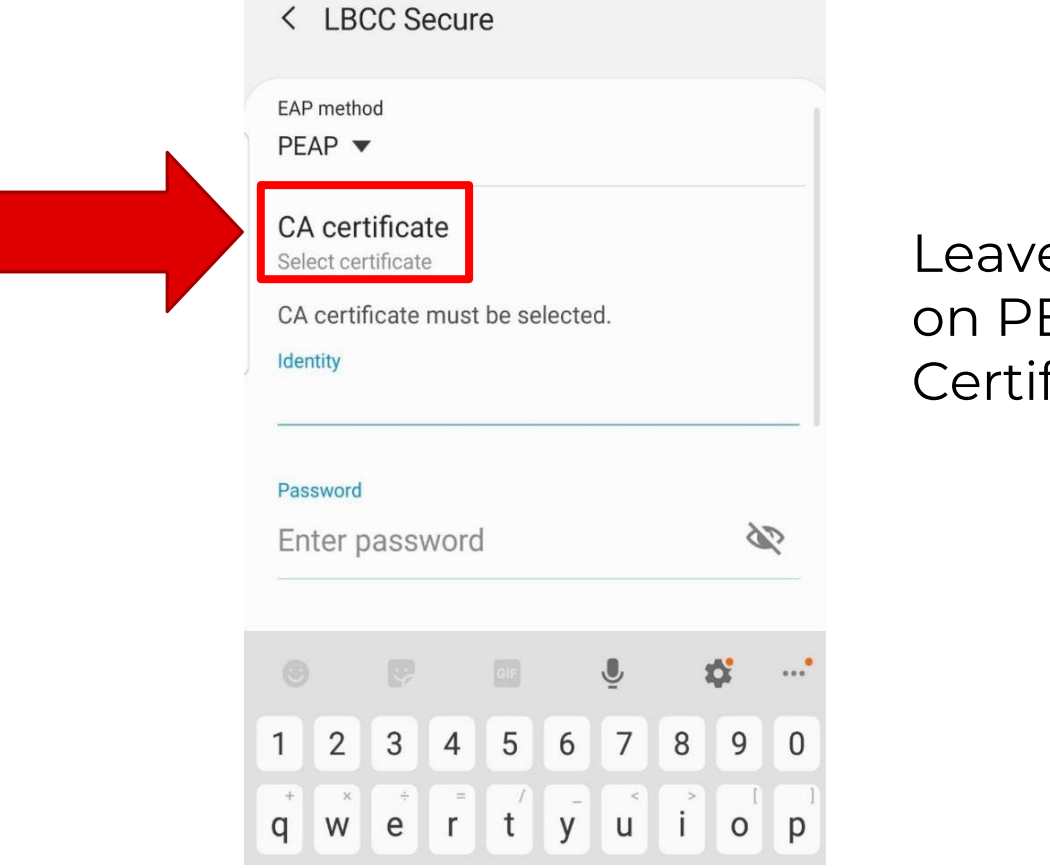

e default EAP method EAP and click CA ficate

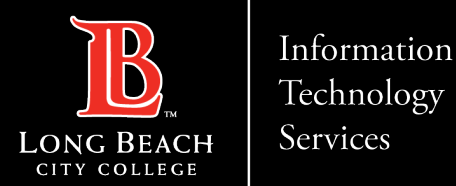

#### **STEP 3: Click on** *Don't validate*

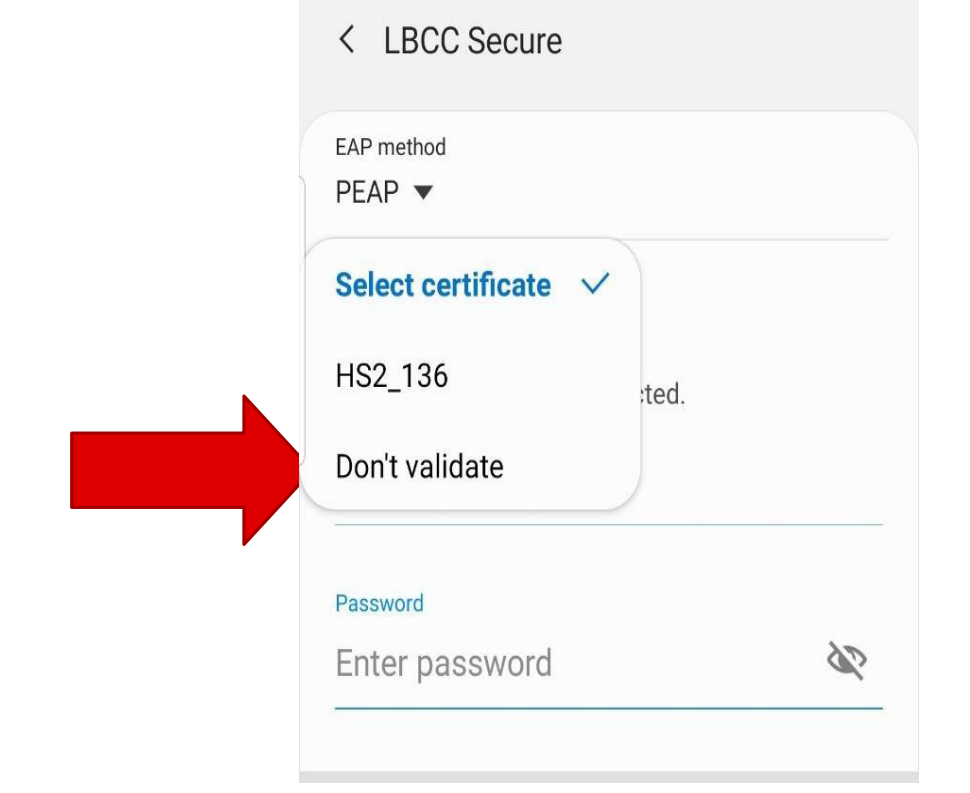

Click on *Don't validate*

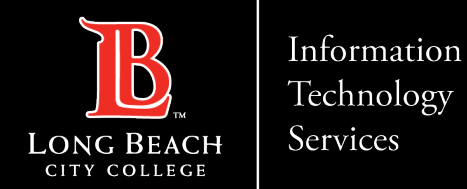

## **STEP 4: Put in your 7-digit LBCC Employee ID Number**

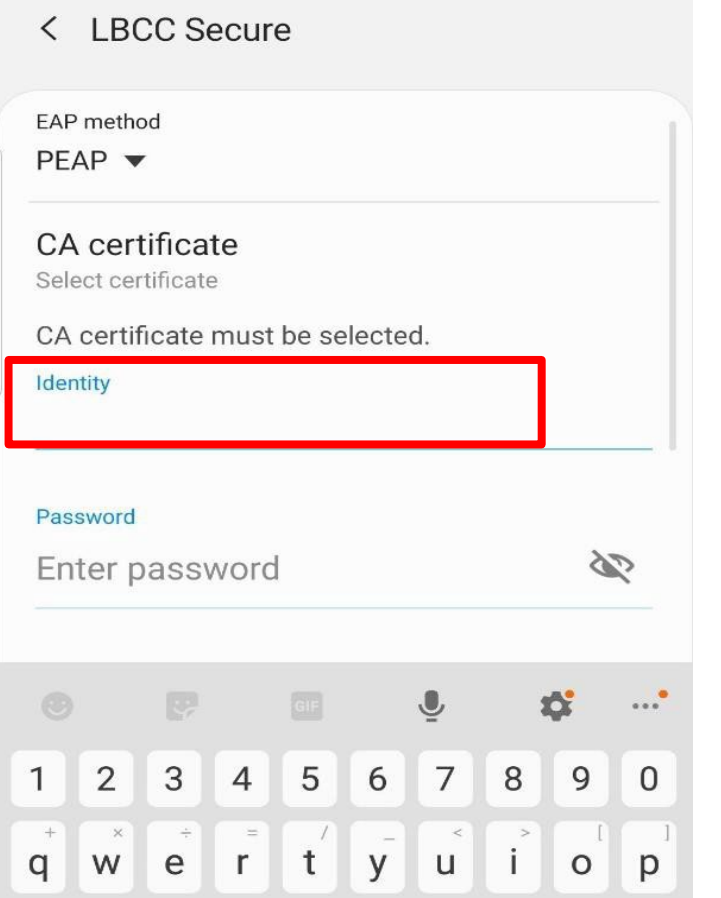

#### Put in your **7-digit LBCC Employee ID Number**

(Example: 1234567) in the Identity field

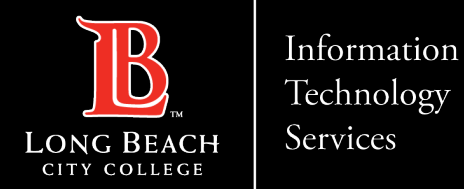

## **STEP 5: Put your LBCC Password in the Password field**

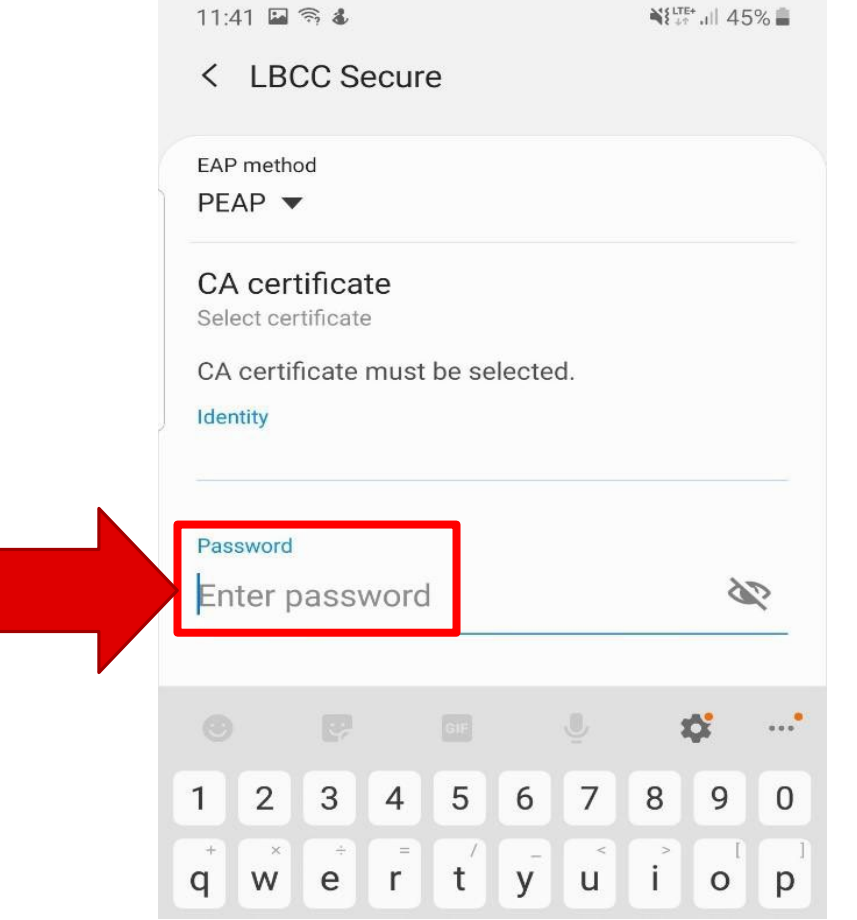

Put your LBCC Password in the Password field.

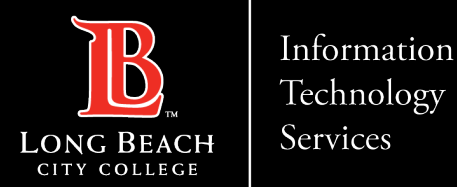

#### **Connect to LBCC Secure Wi-Fi using your Android device**

#### **STEP 6: Verify connection**

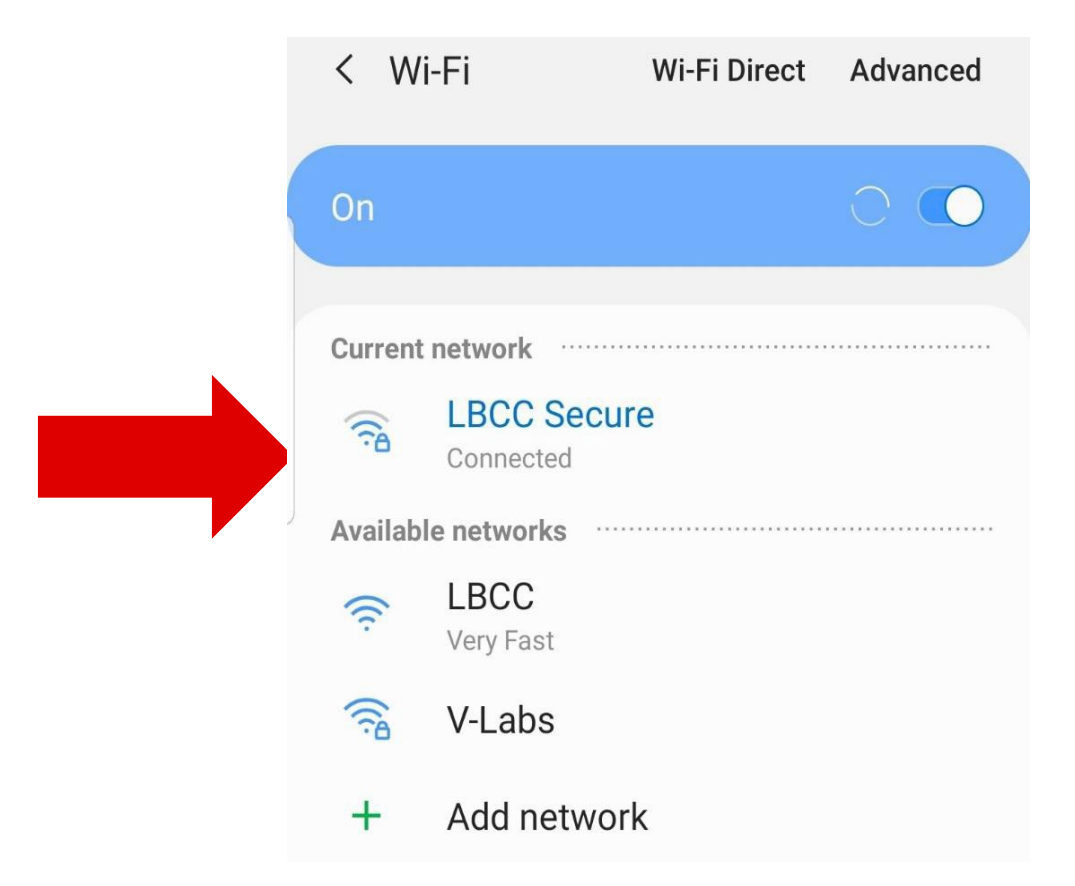

You should now be connected to LBCC Secure.

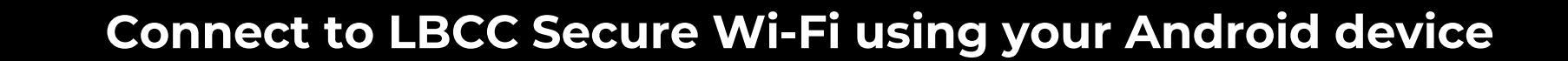

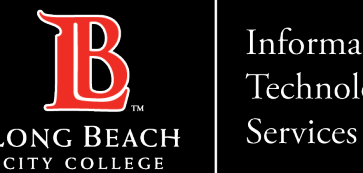

Information Technology

# **QUESTIONS?**

# **If you run into any issues, or have further questions, feel free to reach out to us!**

FOR LONG BEACH CITY COLLEGE **FACULTY & STAFF**